# Konfigurieren der WebEx Connect-E-Mail-App mit Office365 Oauth ٦

## Inhalt

**Einleitung Voraussetzungen** Anforderungen Verwendete Komponenten Konfigurieren Schritt 1: E-Mail-App-Konfiguration auf WebEx Connect starten Schritt 2: Erstellen einer App in Microsoft Azure Schritt 3: Konfigurieren des Postfachbenutzers für Office365 Schritt 4: Konfigurieren der E-Mail-App auf WebEx Connect **Überprüfung Fehlerbehebung** 

# **Einleitung**

In diesem Dokument werden die Schritte zum Konfigurieren einer E-Mail-App für Office365 mit Open Authorization (OAuth 2.0) beschrieben.

Ein Beitrag von Andrius Suchanka und Bhushan Suresh, Cisco TAC Engineer.

## Voraussetzungen

### Anforderungen

Cisco empfiehlt, dass Sie über Kenntnisse in folgenden Bereichen verfügen:

- WebEx Contact Center (WxCC) 2.0
- WebEx ConnectPortal mit konfigurierten E-Mail-Flows
- Zugriff auf Microsoft Azure
- Zugriff auf MS Office365

### Verwendete Komponenten

Die Informationen in diesem Dokument basieren auf folgenden Software-Versionen:

- $\cdot$  WxCC 2.0
- Cisco WebEx Connect
- Microsoft Azure
- Microsoft Office 365

Die Informationen in diesem Dokument beziehen sich auf Geräte in einer speziell eingerichteten

Testumgebung. Alle Geräte, die in diesem Dokument benutzt wurden, begannen mit einer gelöschten (Nichterfüllungs) Konfiguration. Wenn Ihr Netzwerk in Betrieb ist, stellen Sie sicher, dass Sie die möglichen Auswirkungen aller Befehle verstehen.

## Konfigurieren

### Schritt 1: E-Mail-App-Konfiguration auf WebEx Connect starten

Starten Sie die Konfiguration der E-Mail-App auf der WebEx Connect-Plattform.

- Melden Sie sich bei Ihrem WebEx Connect-Tenant an.

- Navigieren Sie zu "Assets->Apps", klicken Sie auf "Neue App konfigurieren", und wählen Sie "E-Mail" aus. Wählen Sie "OAuth 2.0" als Authentifizierungstyp aus, kopieren Sie "Forwarding Address" (Weiterleitungsadresse), und speichern Sie "Call Back URL" (Rückruf-URL), um die folgenden Konfigurationsschritte durchzuführen:

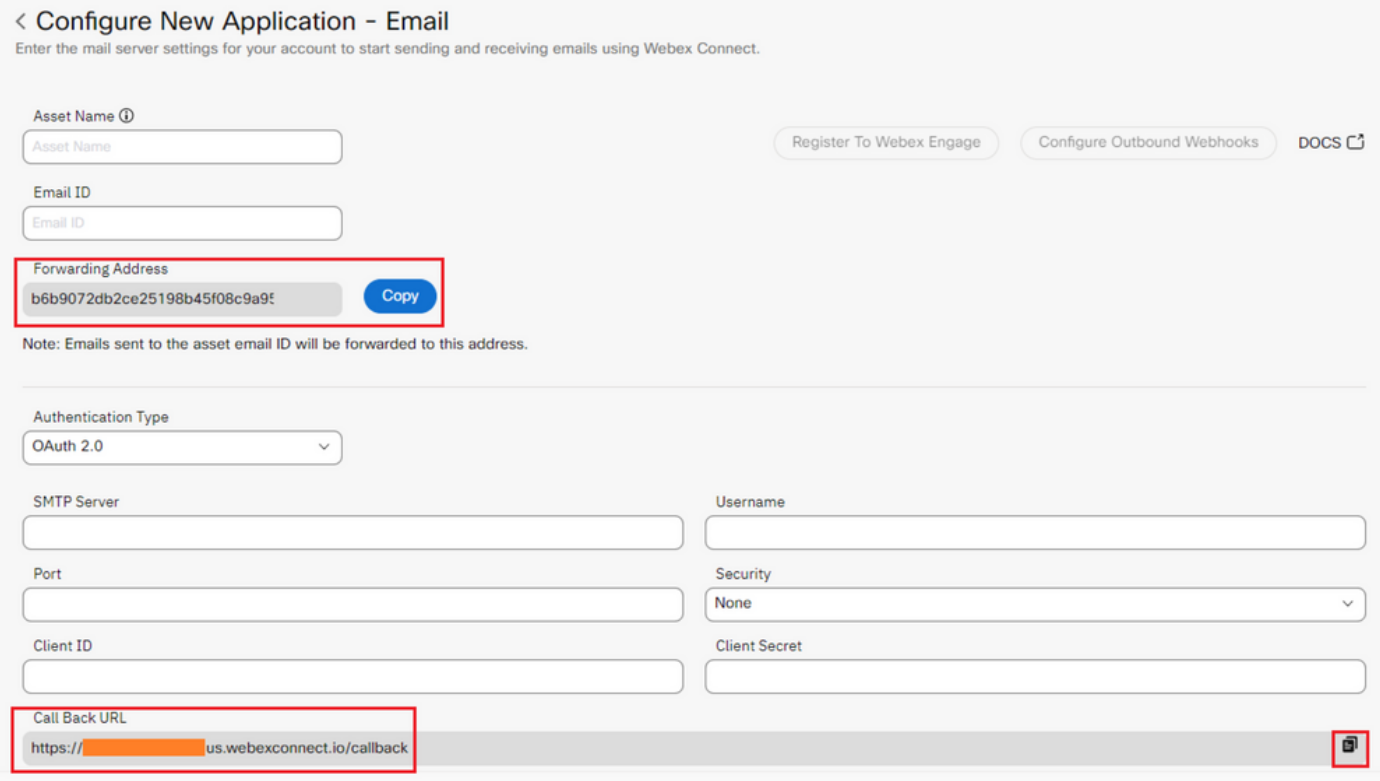

Fahren Sie auf der Microsoft-Seite mit der Konfiguration fort.

### Phase 2: Erstellen einer App in Microsoft Azure

Registrieren Sie eine App im Azure-Portal gemäß dem Dokument ["Registrieren einer Anwendung](https://learn.microsoft.com/en-us/azure/active-directory/develop/quickstart-register-app) [bei der Microsoft-Identitätsplattform"](https://learn.microsoft.com/en-us/azure/active-directory/develop/quickstart-register-app).

-Melden Sie sich unter [https://portal.azure.com an.](https://portal.azure.com;)

- Navigieren Sie zu "Azure Active Directory", wählen Sie "App-Registrierungen" aus, und klicken Sie auf "Neue Registrierung".

- Geben Sie den Anwendungsnamen ein, wählen Sie den entsprechenden Kontotyp aus, geben

#### Sie den Web-Umleitungs-URI mit dem Tenant-Namen ein

 $\ldots$ 

(https://yourwebexconnectname.us.webexconnect.io/callback as, siehe Schritt 1), und registrieren Sie die App:

#### **Register an application**

\* Name

The user-facing display name for this application (this can be changed later).

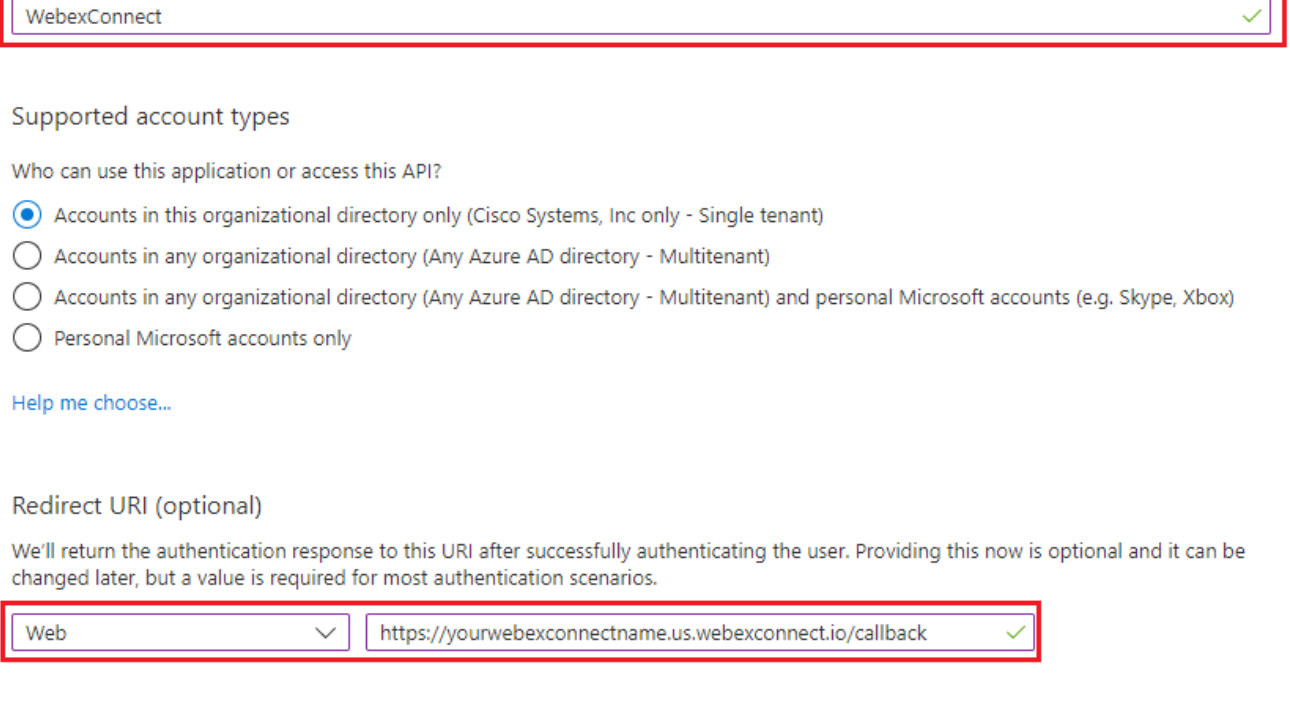

Register an app you're working on here. Integrate gallery apps and other apps from outside your organization by adding from Enterprise applications.

By proceeding, you agree to the Microsoft Platform Policies @

Register

- Nachdem die App registriert wurde, navigieren Sie zu "Authentication", scrollen Sie nach unten zu "Implicit Grand and Hybrid Flows", wählen Sie die Option "Access tokens", und speichern Sie:

### $\bigcirc$  WebexConnect | Authentication  $\phi$  =

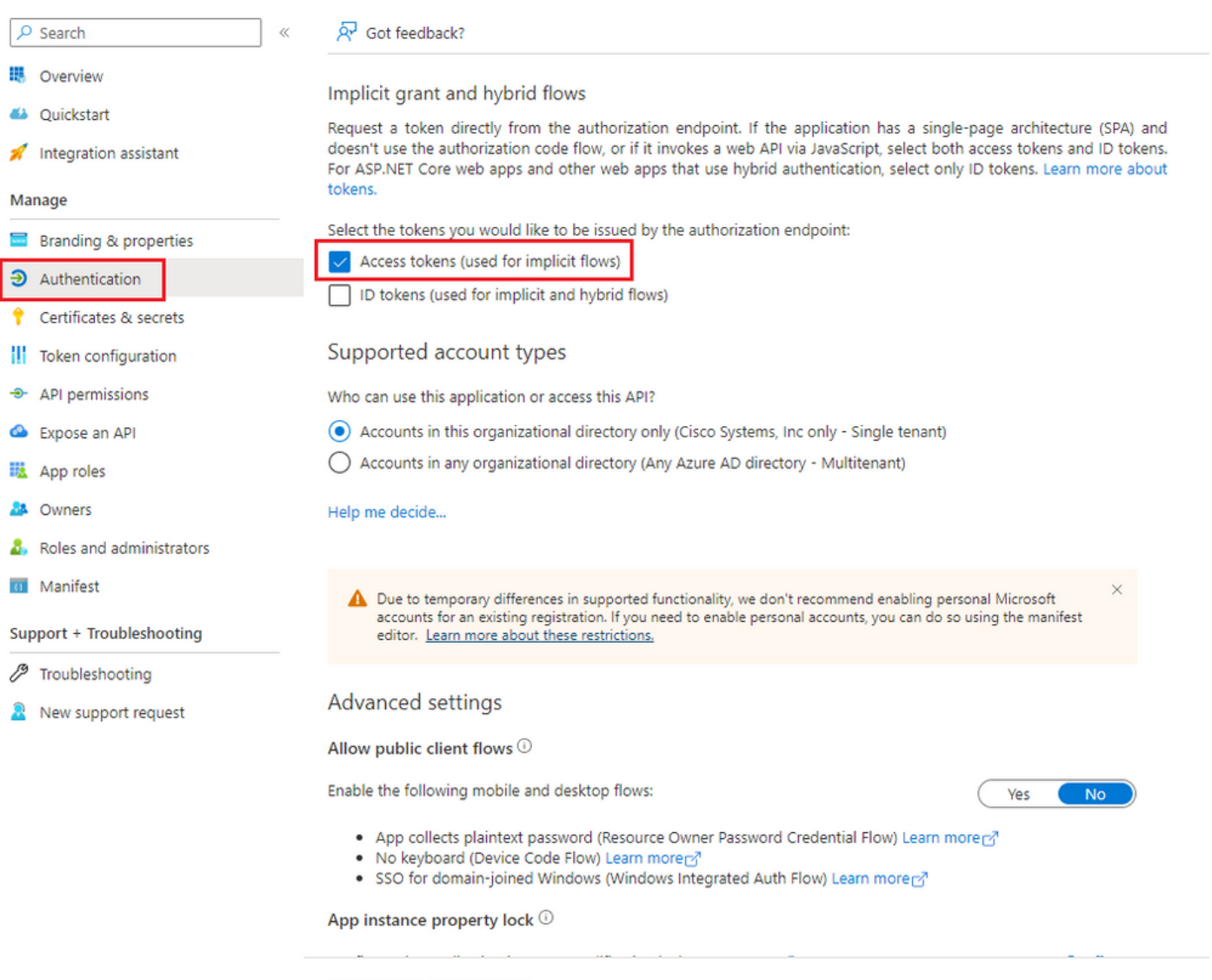

- Navigieren Sie zu "Zertifikate und Geheimnisse", wählen Sie "Client-Geheimnisse" aus, klicken Sie auf "Neuer Client-Geheimnis", fügen Sie eine Beschreibung und eine Gültigkeitsdauer hinzu:

Save Discard

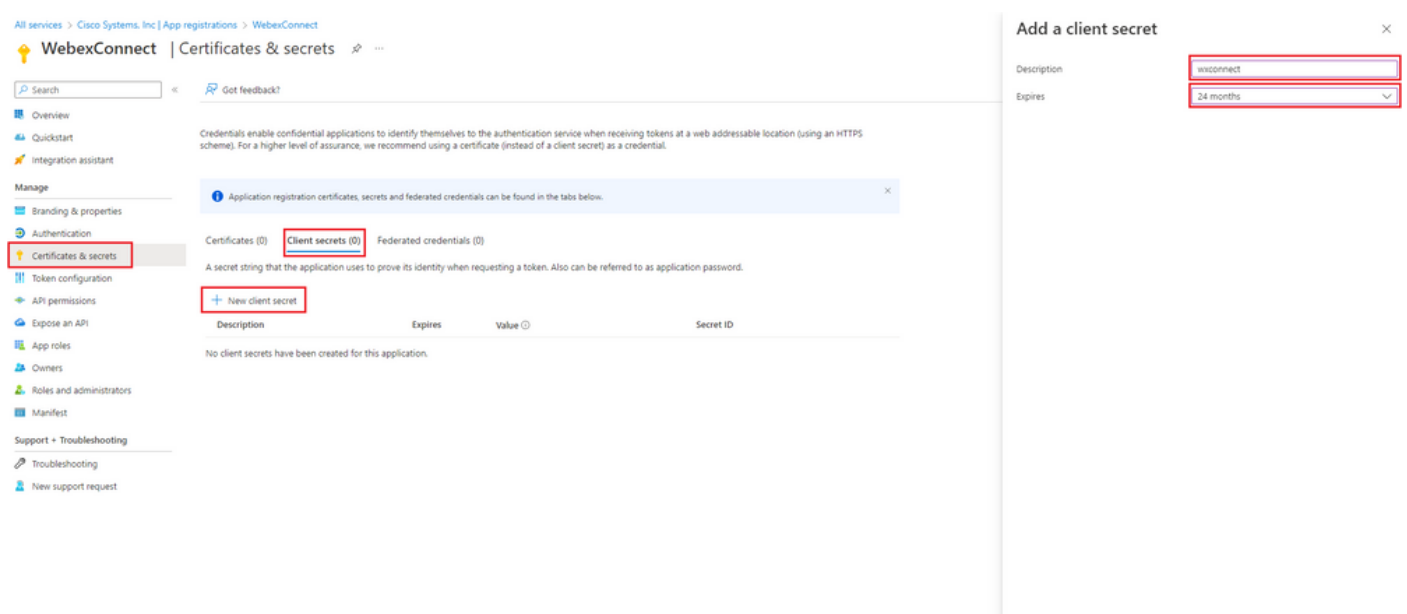

- Den geheimen Clientwert kopieren und für eine spätere Verwendung speichern:

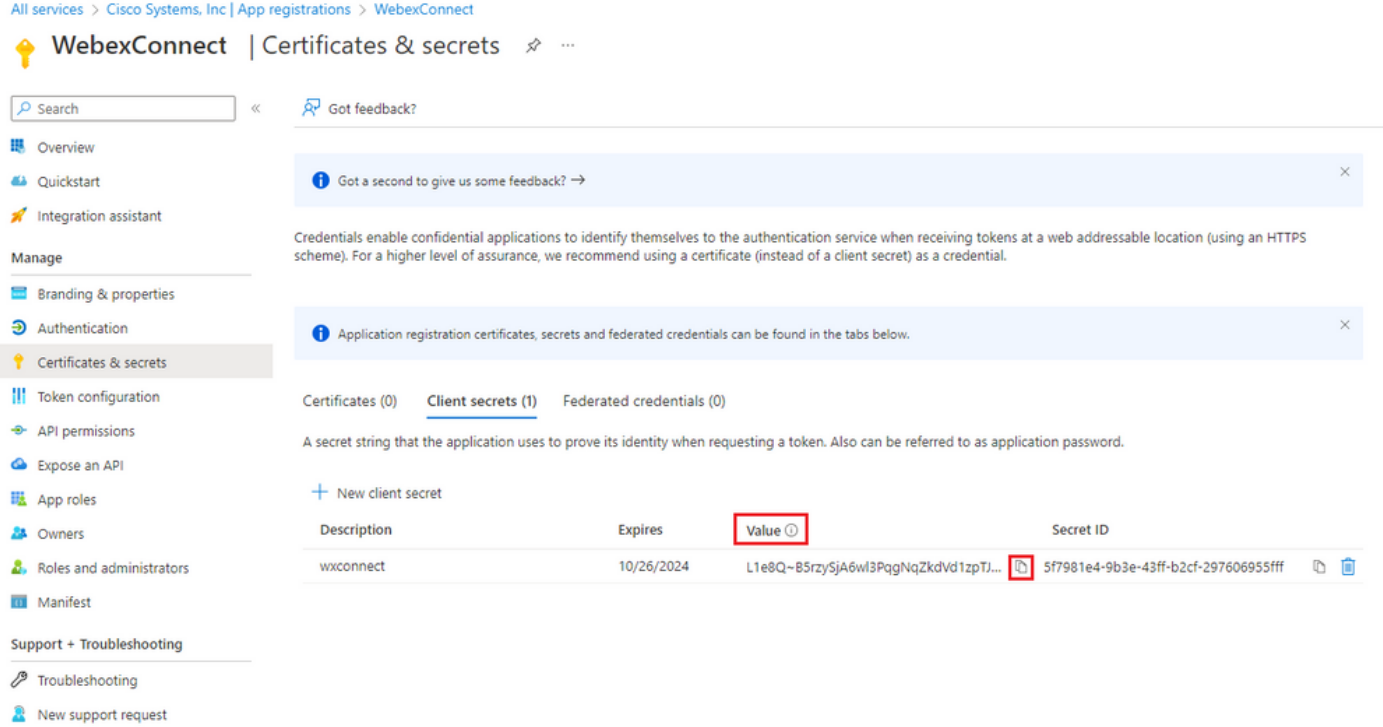

- Navigieren Sie zu "API-Berechtigungen", klicken Sie auf "Berechtigung hinzufügen", wählen Sie "APIs, die meine Organisation verwendet", geben Sie im Suchfeld "Office 365" ein, und wählen Sie "Office 365 Exchange Online" aus. Wählen Sie 'Anwendungsberechtigungen', erweitern Sie den Bereich 'Mail', aktivieren Sie 'Mail.Send', und klicken Sie auf 'Berechtigung hinzufügen':

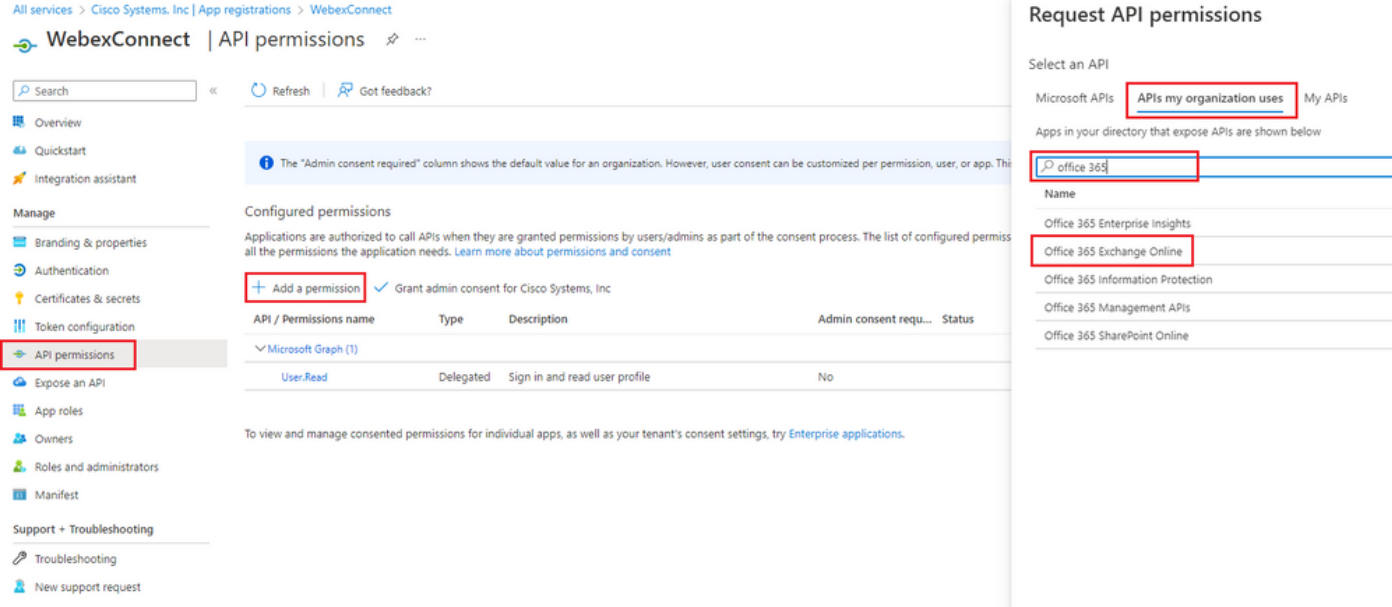

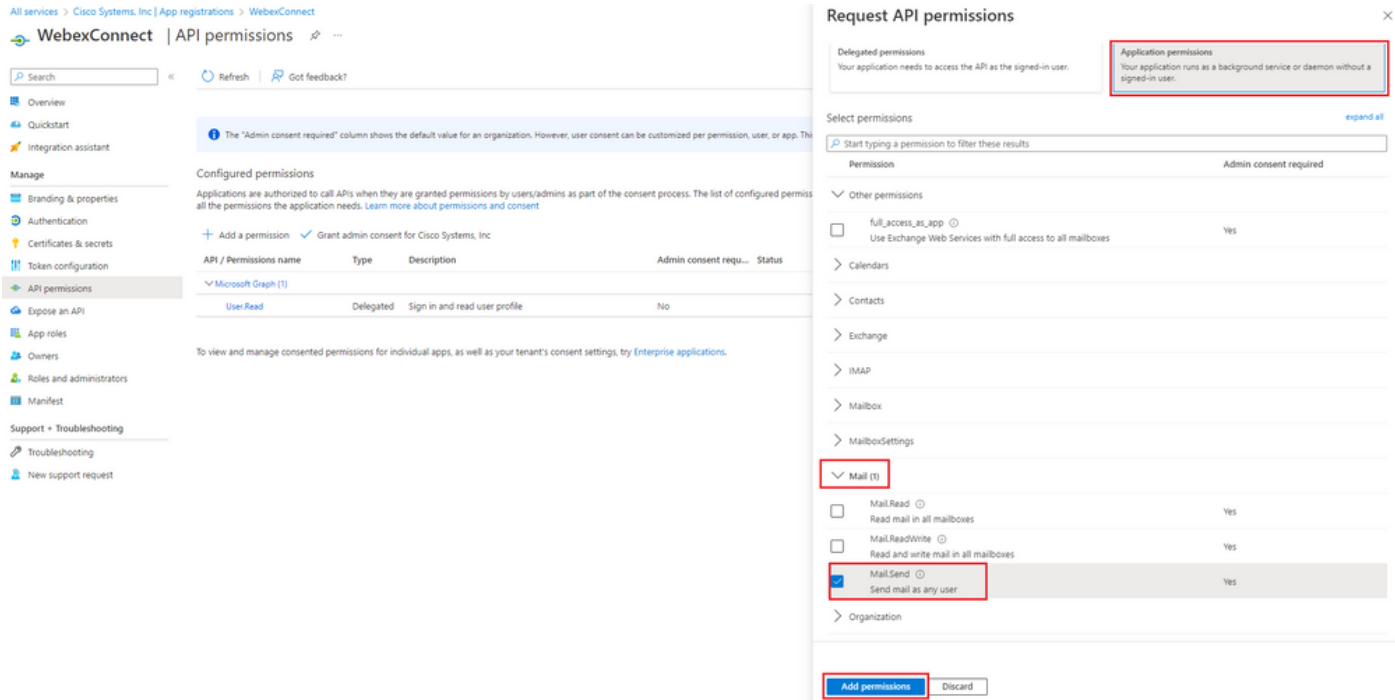

-Nach dem Hinzufügen der Berechtigung muss die Administratorberechtigung erteilt werden. Klicken Sie auf "Admin-Zustimmung erteilen":

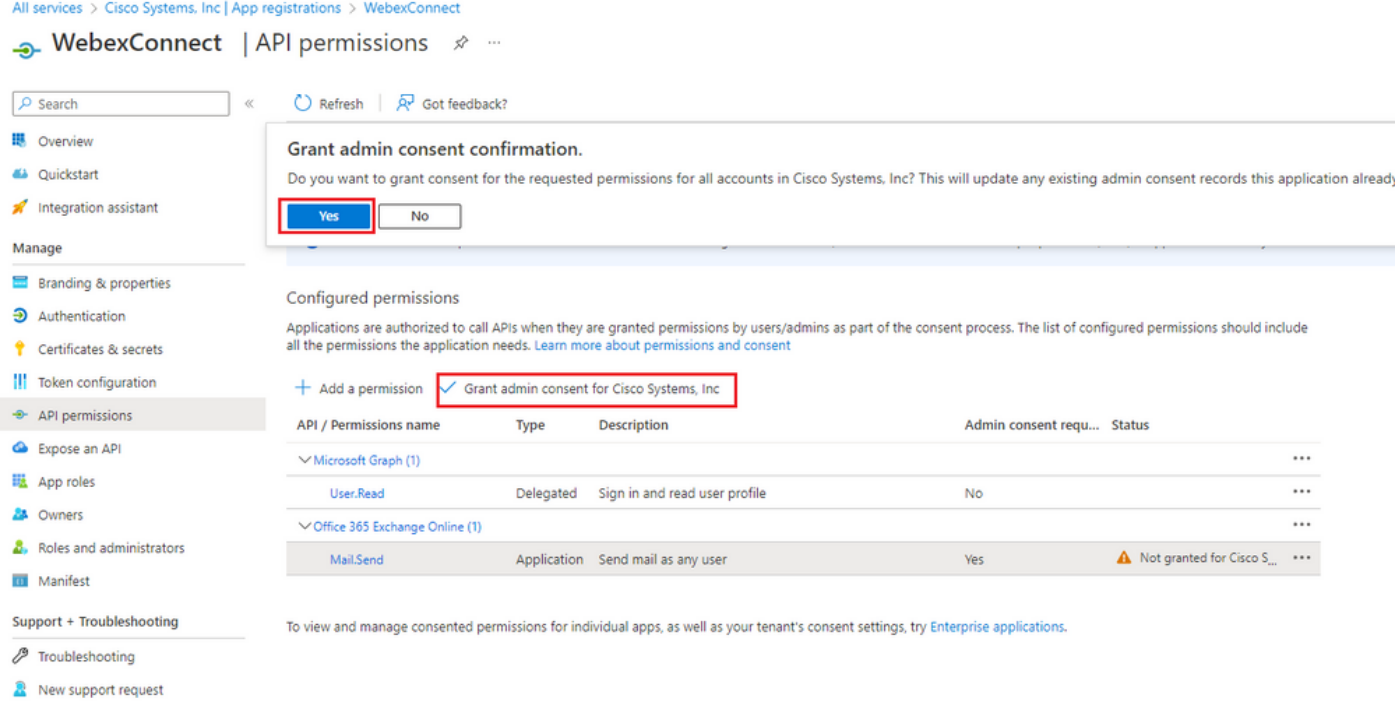

- Navigieren Sie zu "Overview" (Übersicht), und notieren Sie sich "Application (client) ID" (Anwendungs- (Client) und "Directory (Tenant) ID" (Verzeichnis- (Tenant)-ID) für die weitere Verwendung der Konfiguration:

All services > Cisco Systems, Inc | App registrations >

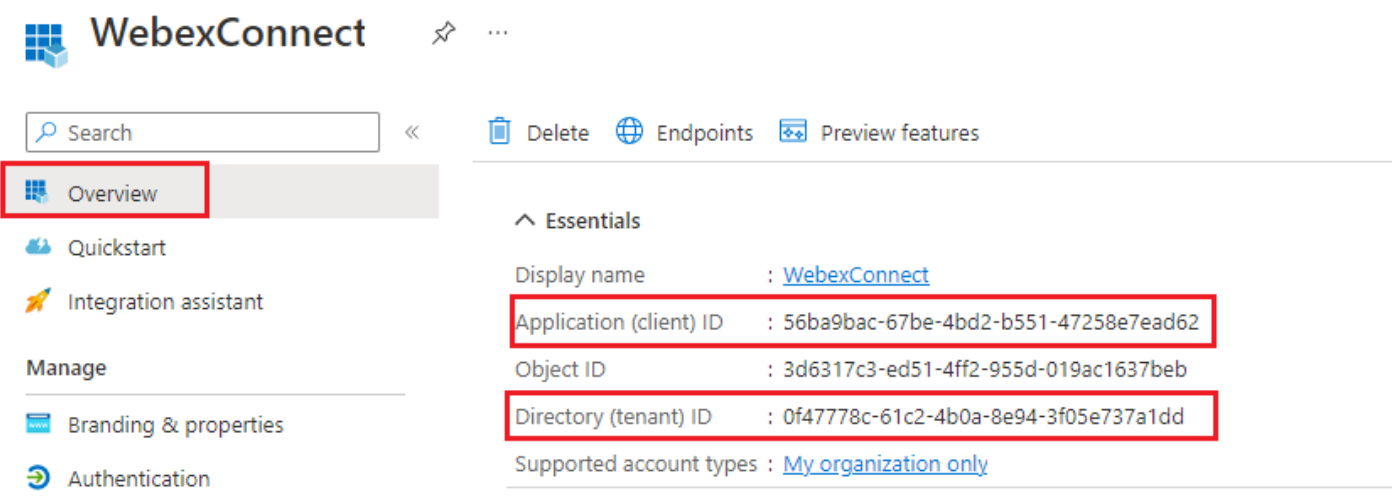

Hinweis: Stellen Sie sicher, dass die Benutzereinwilligung für Apps in Azure unter "Einwilligung und Berechtigungen" für "Enterprise-Anwendungen" zulässig ist (dies sind Standardeinstellungen):

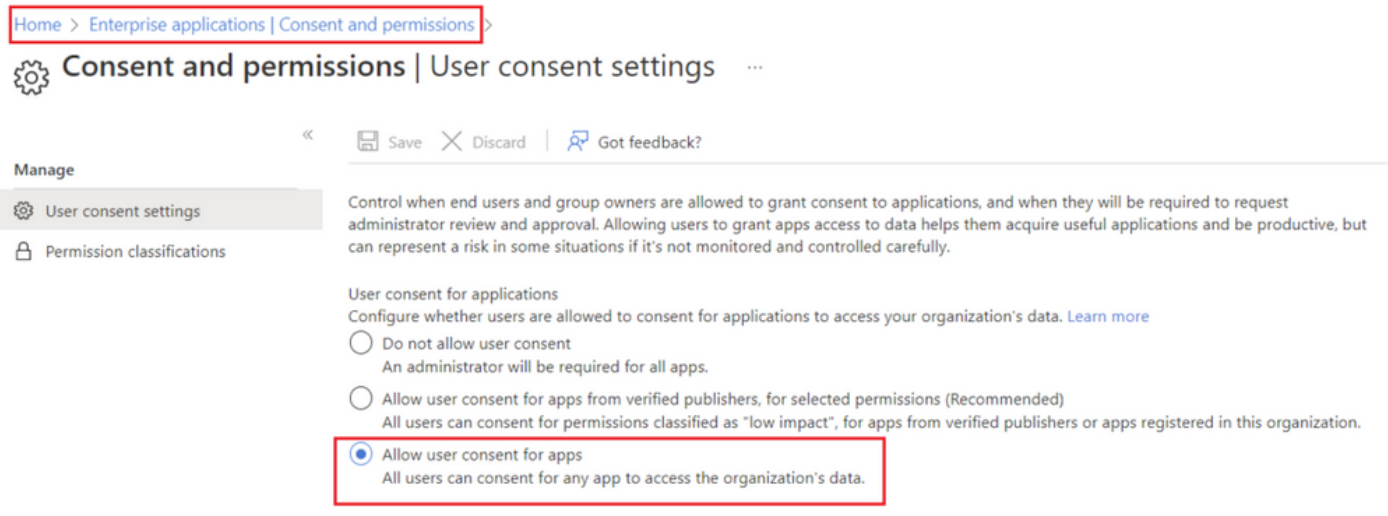

#### Schritt 3: Postfachbenutzer für Office365 konfigurieren

-Melden Sie sich unter [https://admin.microsoft.com an.](https://admin.microsoft.com;)

- Navigieren Sie zu Benutzer->Aktive Benutzer.

- Auswahl eines Benutzers mit einer Mailbox für die Integration in WebEx Connect

- Nachdem Sie einen bestimmten Benutzer ausgewählt haben, navigieren Sie zu 'Mail', klicken Sie unter 'E-Mail-Apps' auf 'E-Mail-Apps verwalten', stellen Sie sicher, dass 'Authentifiziertes SMTP' ausgewählt ist, und klicken Sie auf 'Änderungen speichern':

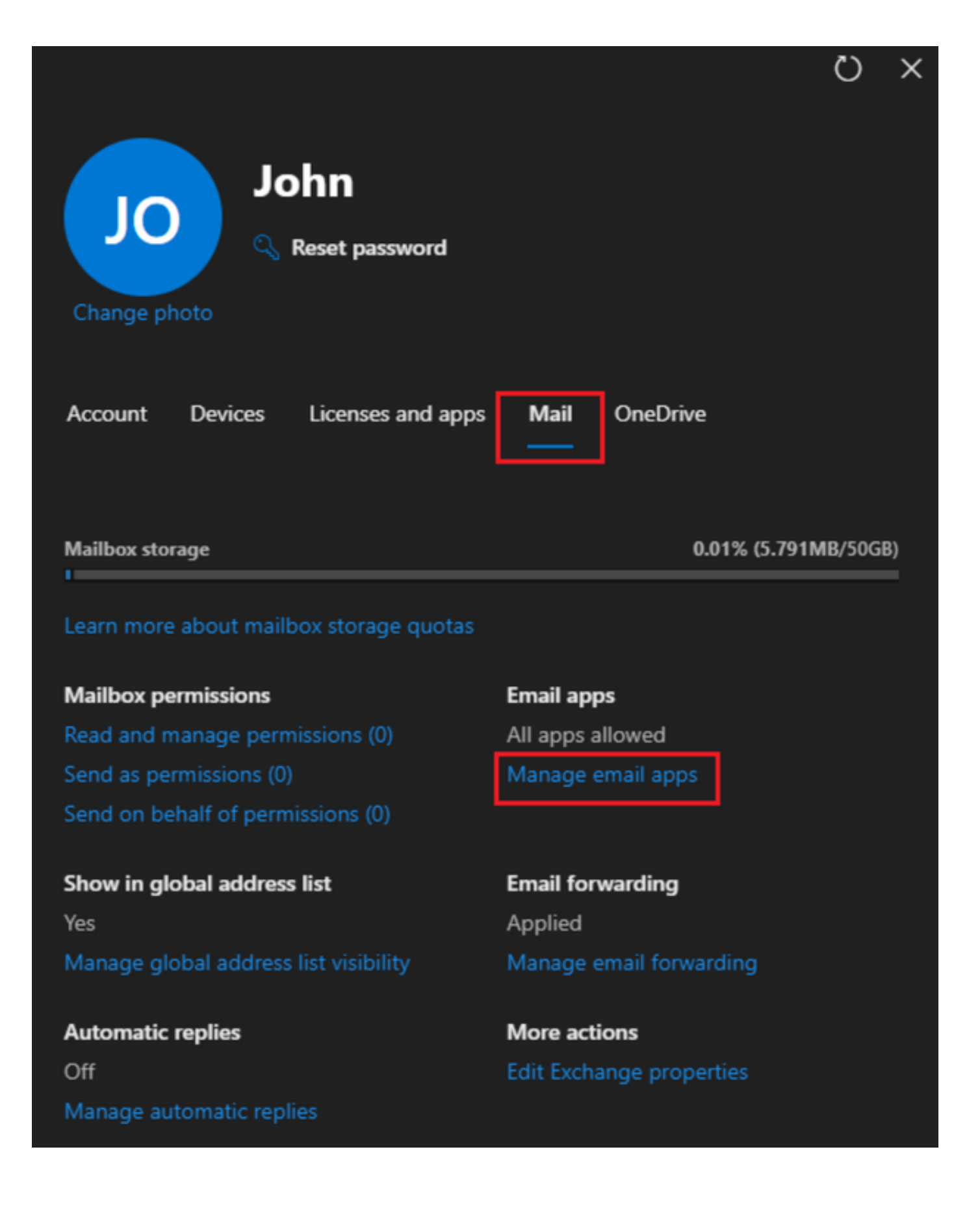

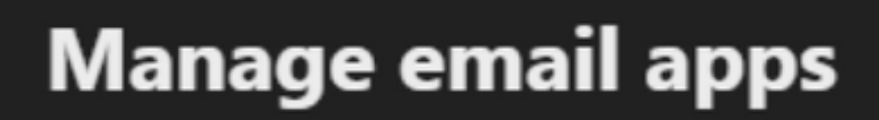

 $\overline{\leftarrow}$ 

Choose the apps where John can access Microsoft 365 email.

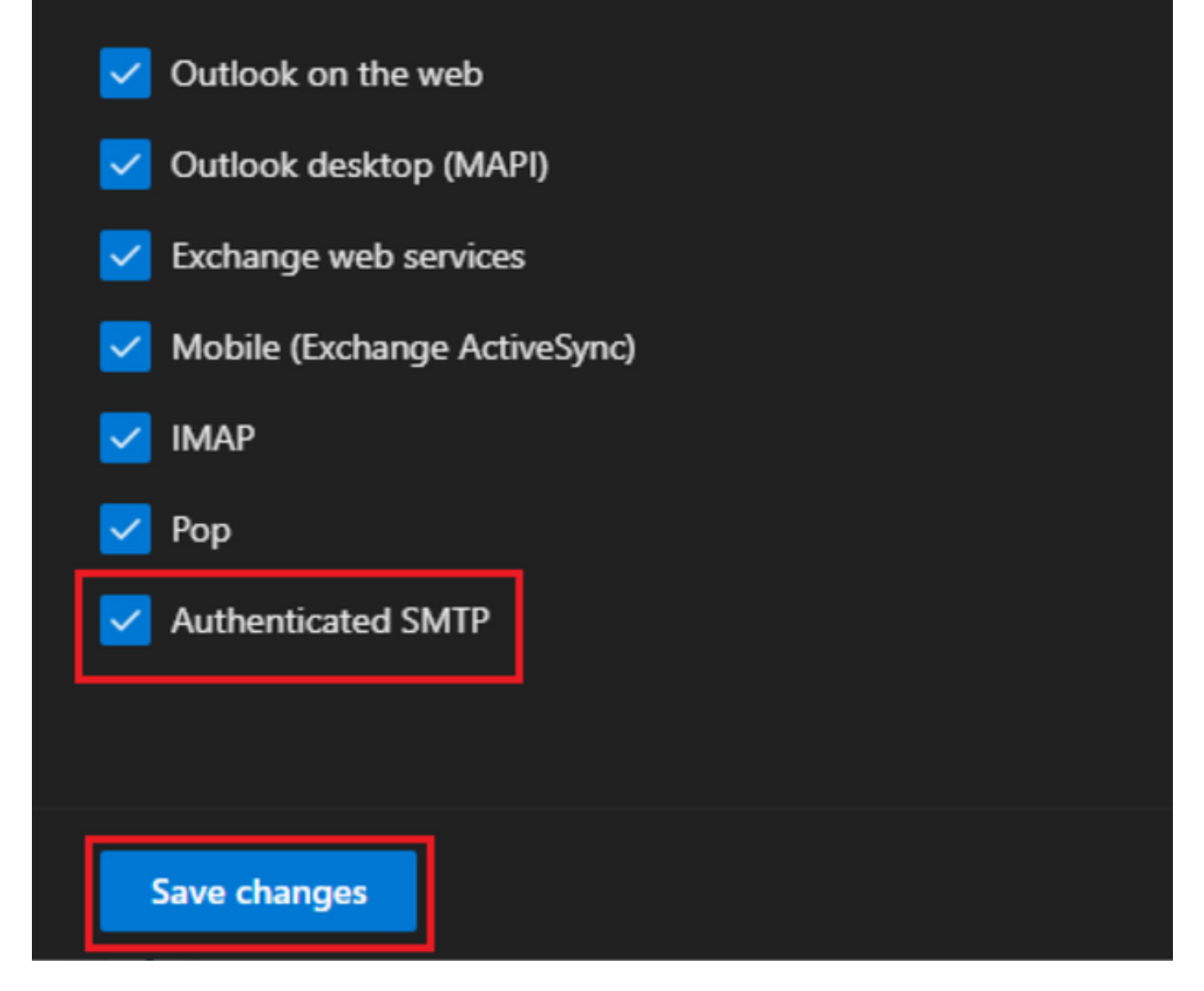

- Klicken Sie unter "Email Forwarding" auf "Manage email forwarding", wählen Sie "Forward all emails sent to this mailbox" aus, geben Sie "Forwarding email address" mit Alias aus der WebEx Connect-App-Konfiguration ein, wie in Schritt 1 gezeigt (wählen Sie bei Bedarf zusätzlich "Keep a copy of forwarded email in this mailbox" aus), und klicken Sie auf "Save changes":

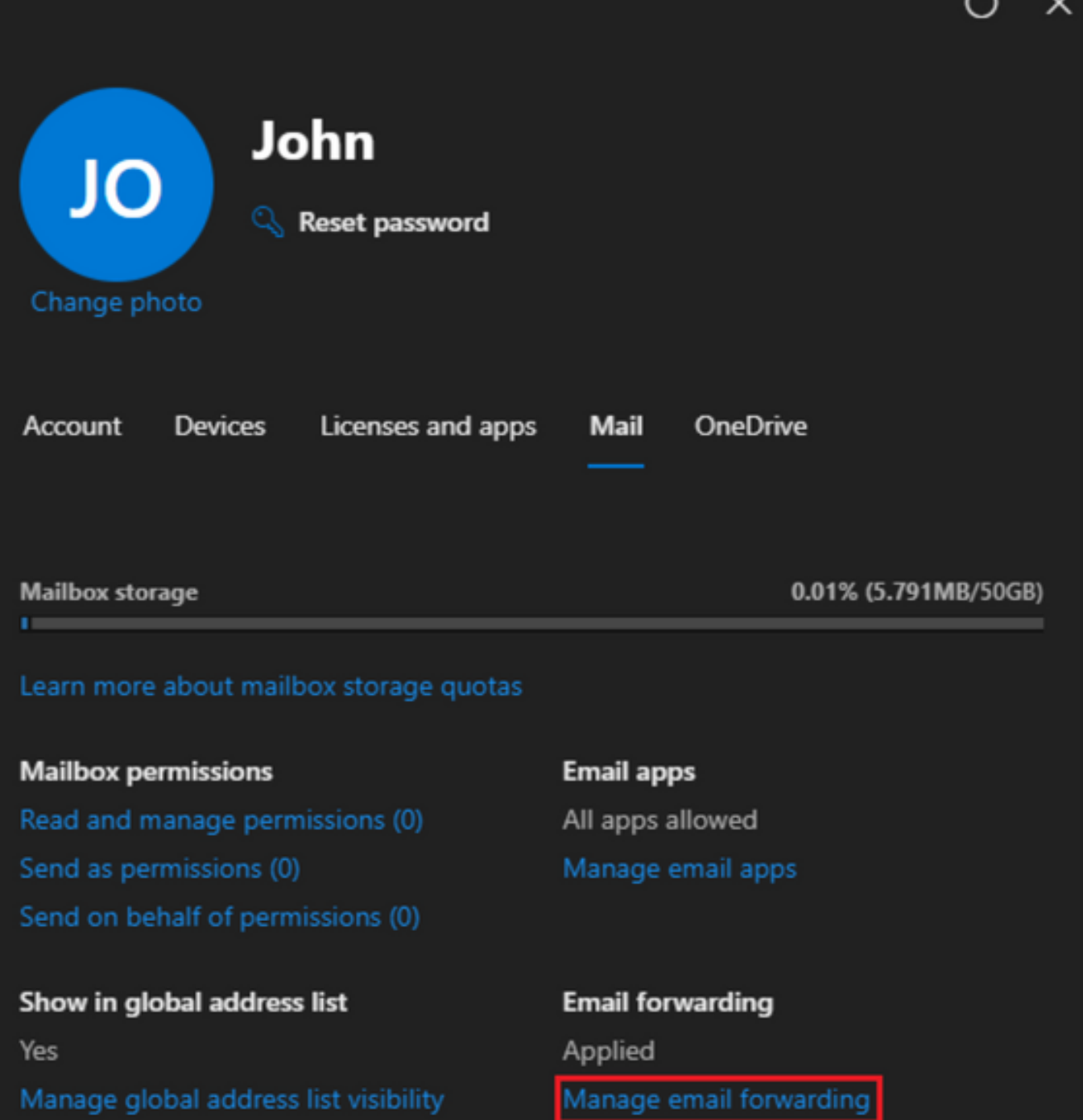

Automatic replies Off Manage automatic replies More actions Edit Exchange properties  $\overline{a}$ 

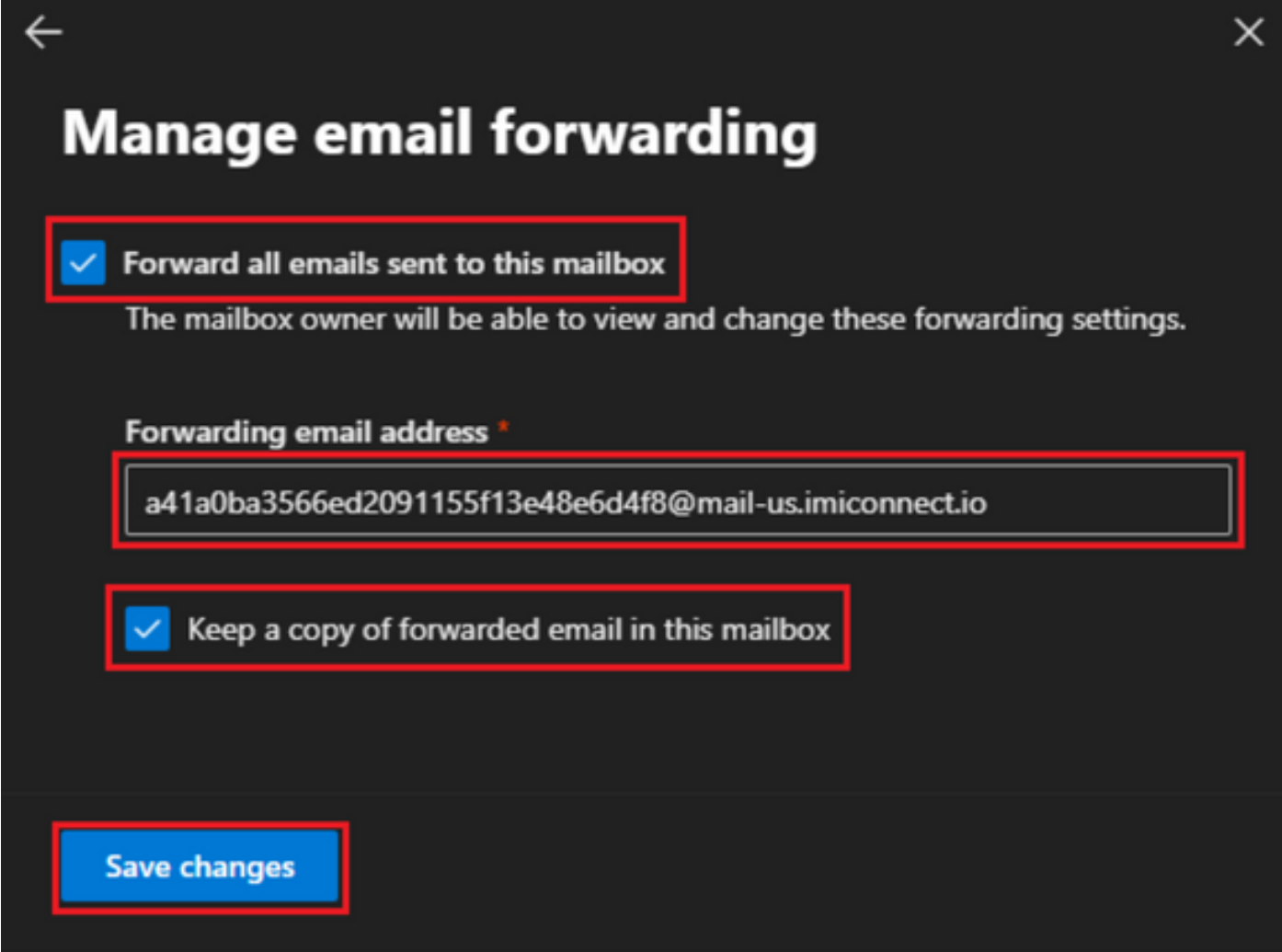

- Stellen Sie sicher, dass die Weiterleitung ausgehender E-Mails an externe E-Mail-Adressen in Ihrem Microsoft 365 Defender-Portal zulässig ist.

#### Informationen zu dieser Übersetzung

Cisco hat dieses Dokument maschinell übersetzen und von einem menschlichen Übersetzer editieren und korrigieren lassen, um unseren Benutzern auf der ganzen Welt Support-Inhalte in ihrer eigenen Sprache zu bieten. Bitte beachten Sie, dass selbst die beste maschinelle Übersetzung nicht so genau ist wie eine von einem professionellen Übersetzer angefertigte. Cisco Systems, Inc. übernimmt keine Haftung für die Richtigkeit dieser Übersetzungen und empfiehlt, immer das englische Originaldokument (siehe bereitgestellter Link) heranzuziehen.